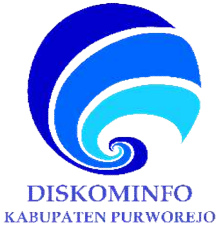

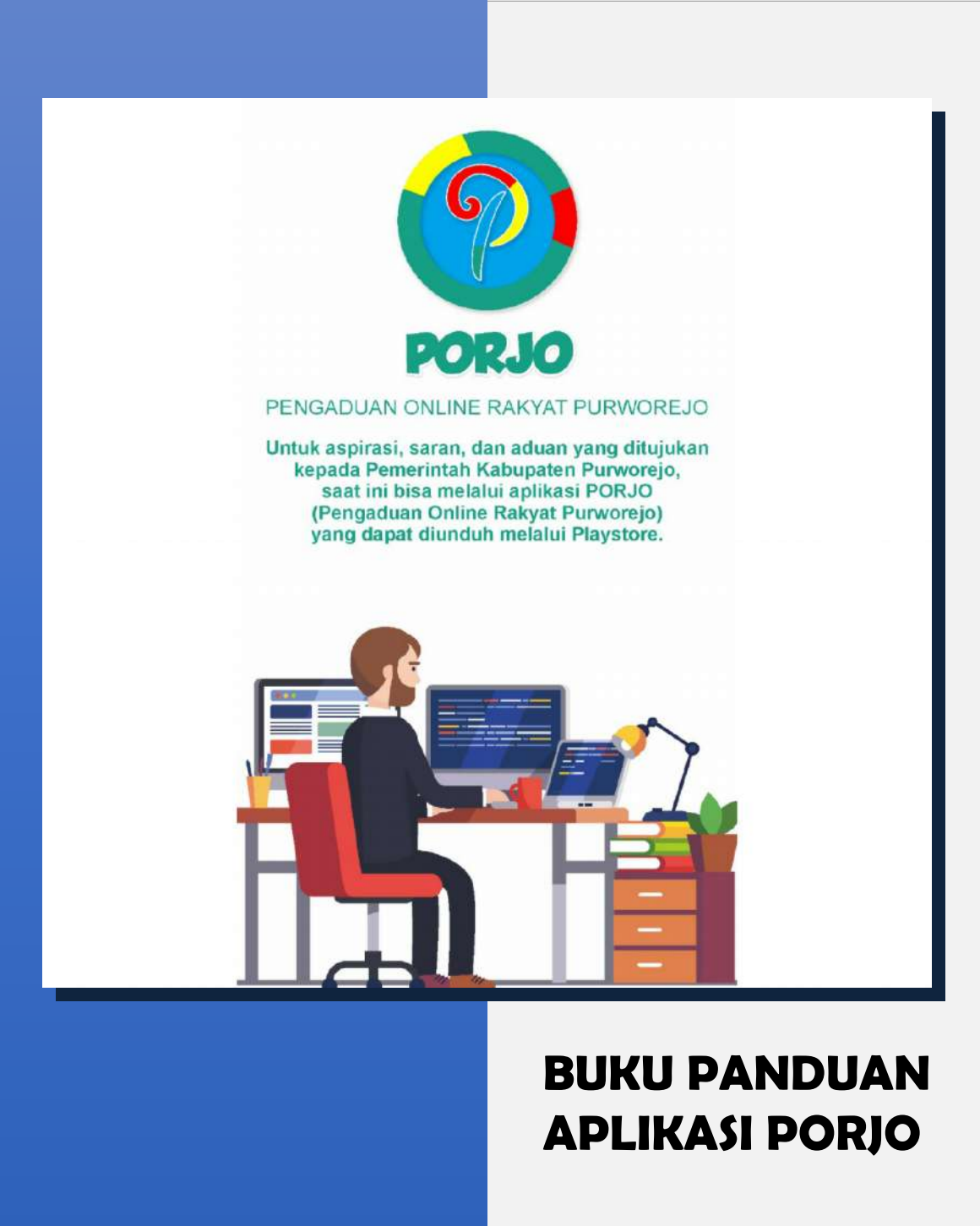

### **PENDAHULUAN** :

Aplikasi PORJO (Pengaduan Online Rakyat Purworejo) merupakan aplikasi sebagai sarana bagi masyarakat Purworejo untuk menyampaikan saran, aspirasi, dan aduan yang ditujukan kepada Pemerintah Kabupaten Purworejo. Aplikasi ini dapat diunduh melalui Playstore dengan kata kunci "PORJO" seperti berikut.

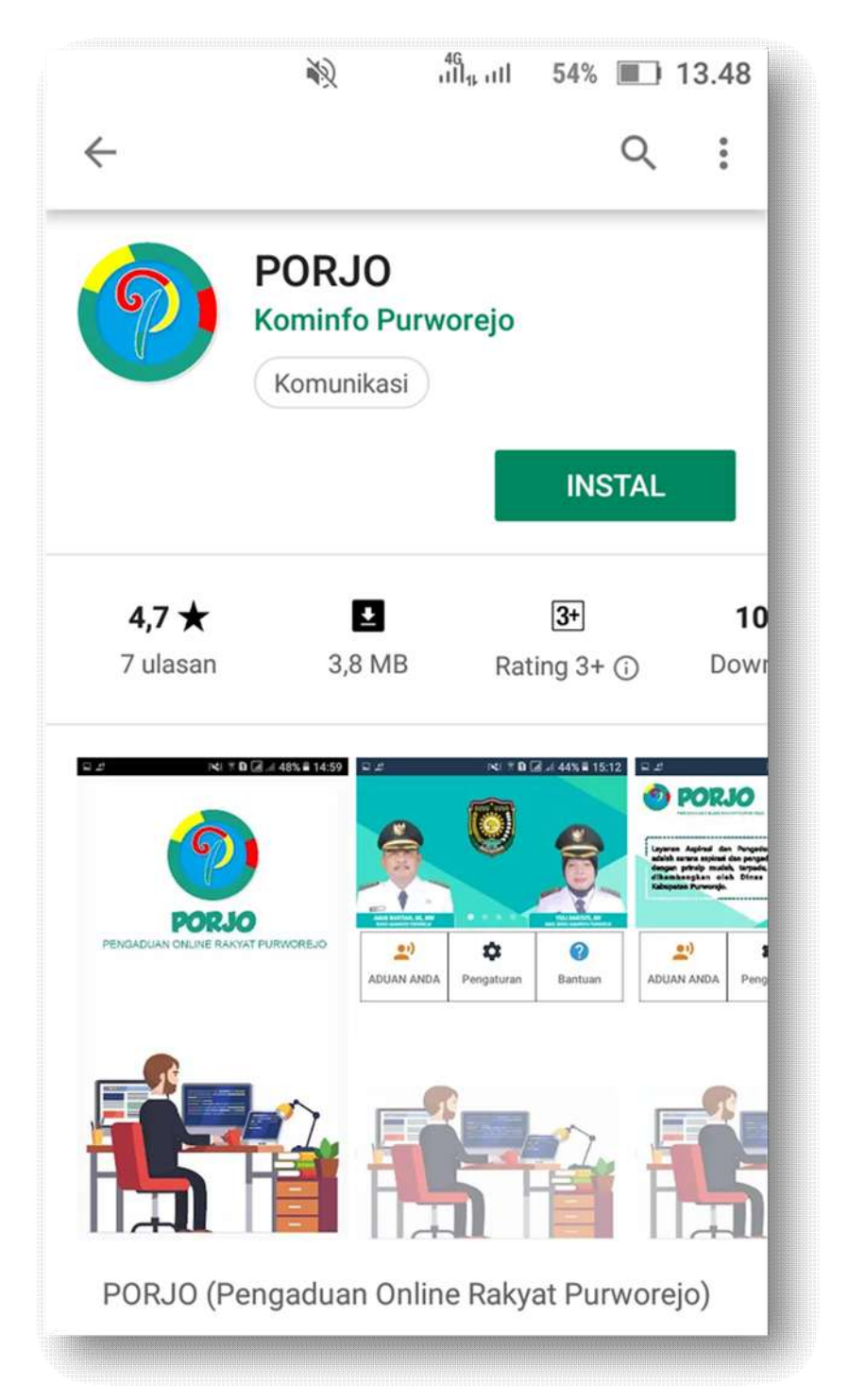

# **PETUNJUK PENGGUNAAN :**

1. Buka Playstore dan search "PORJO" kemudian install aplikasi tersebut

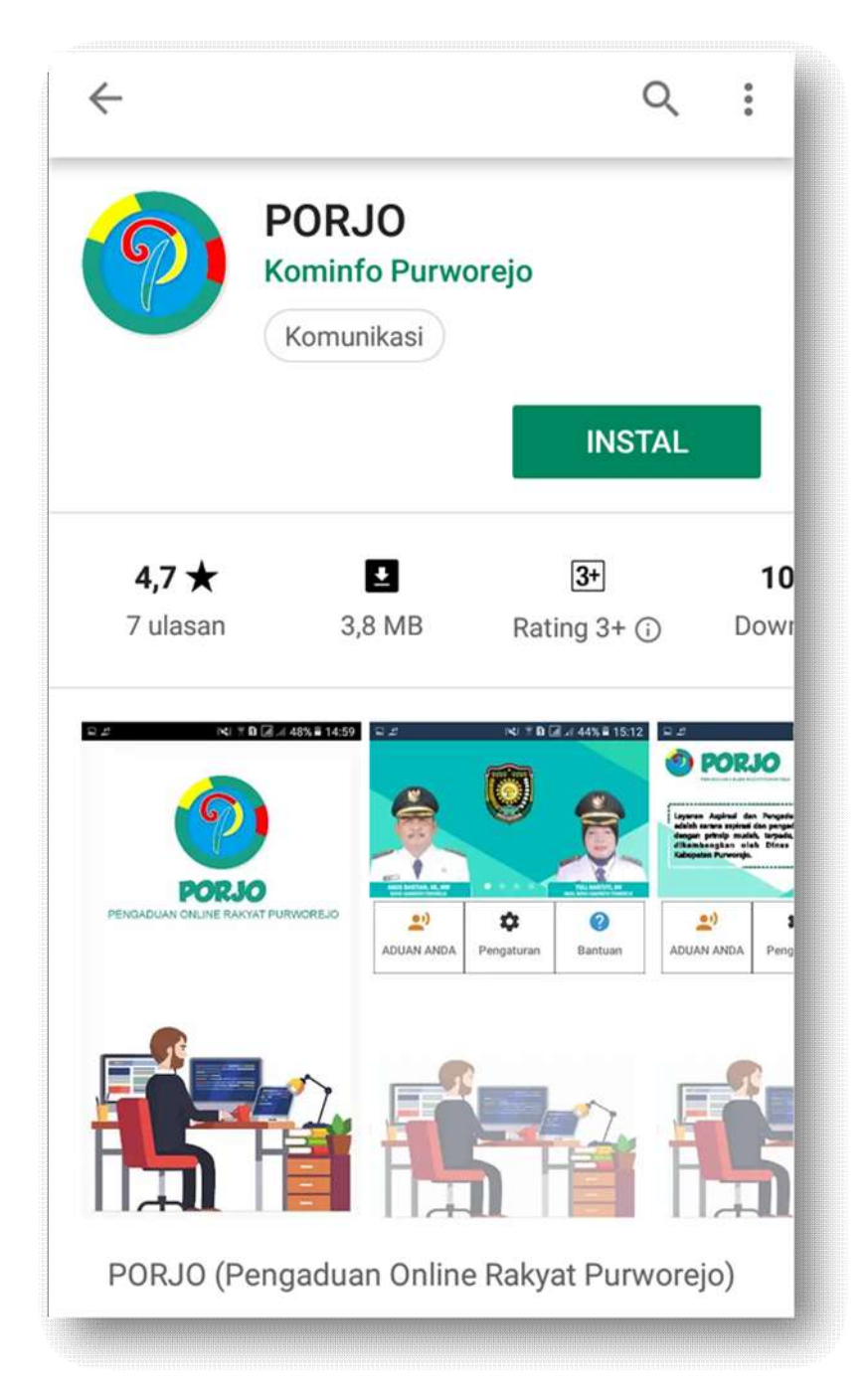

2. Setelah aplikasi tersebut terinstall anda akan disajikan 2 pilihan yaitu **Daftar** dan **Masuk**. Untuk pengguna baru silahkan klik **DAFTAR**

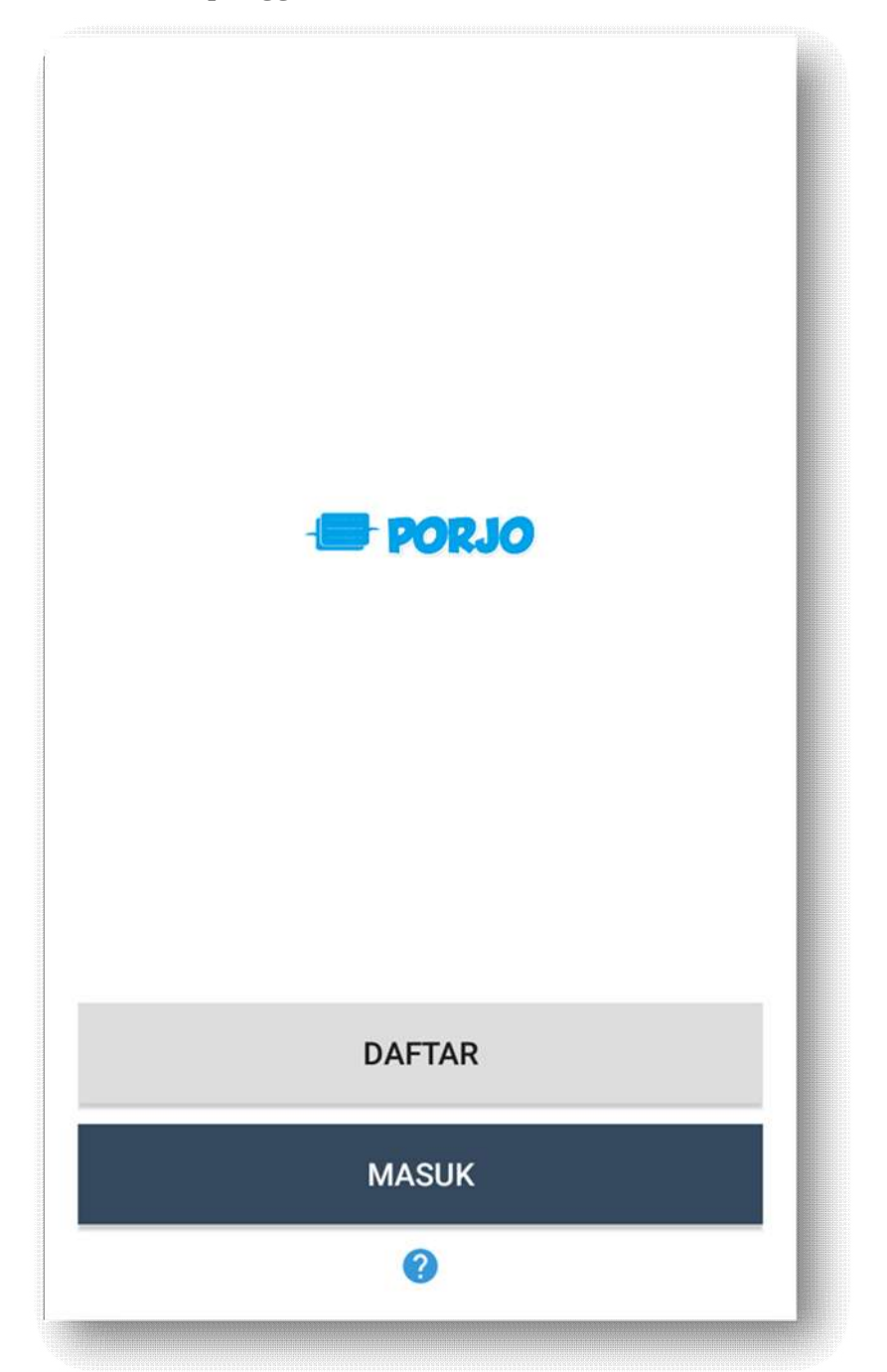

3. Pada Menu DAFTAR silakan memasukkan alamat **email**, setelah itu, klik **selanjutnya**. Kemudian masukkan **NIK** anda, klik **selanjutnya**

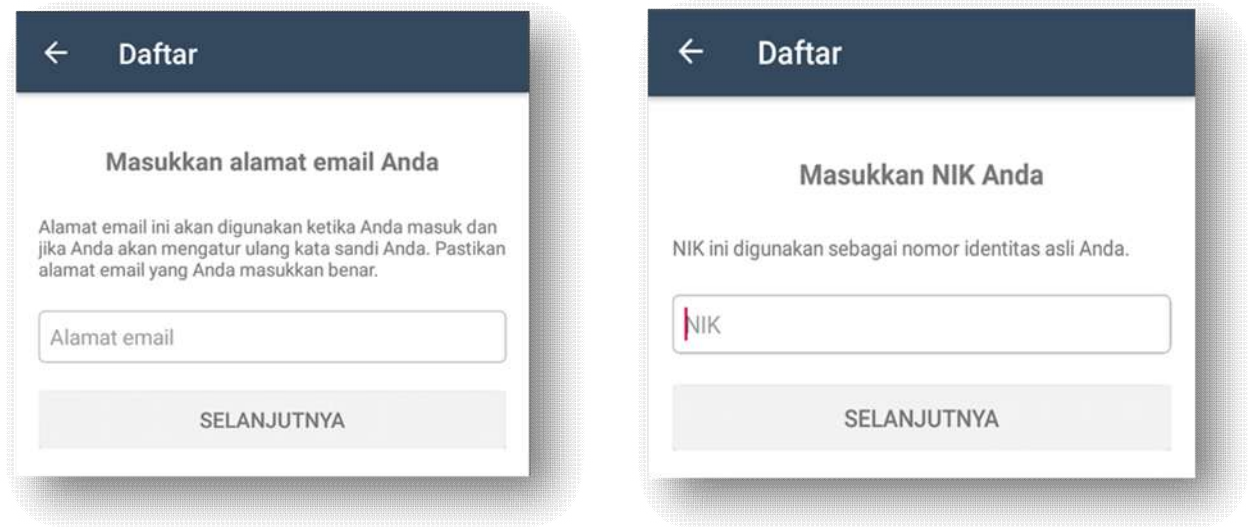

Masukkan identitas berupa **nama lengkap, tempat lahir, tanggal lahir, jenis kelamin, alamat, kode pos, provinsi, kabupaten, kecamatan, kelurahan, agama, status kawin, dan nomer telpon** Anda, klik **selanjutnya**

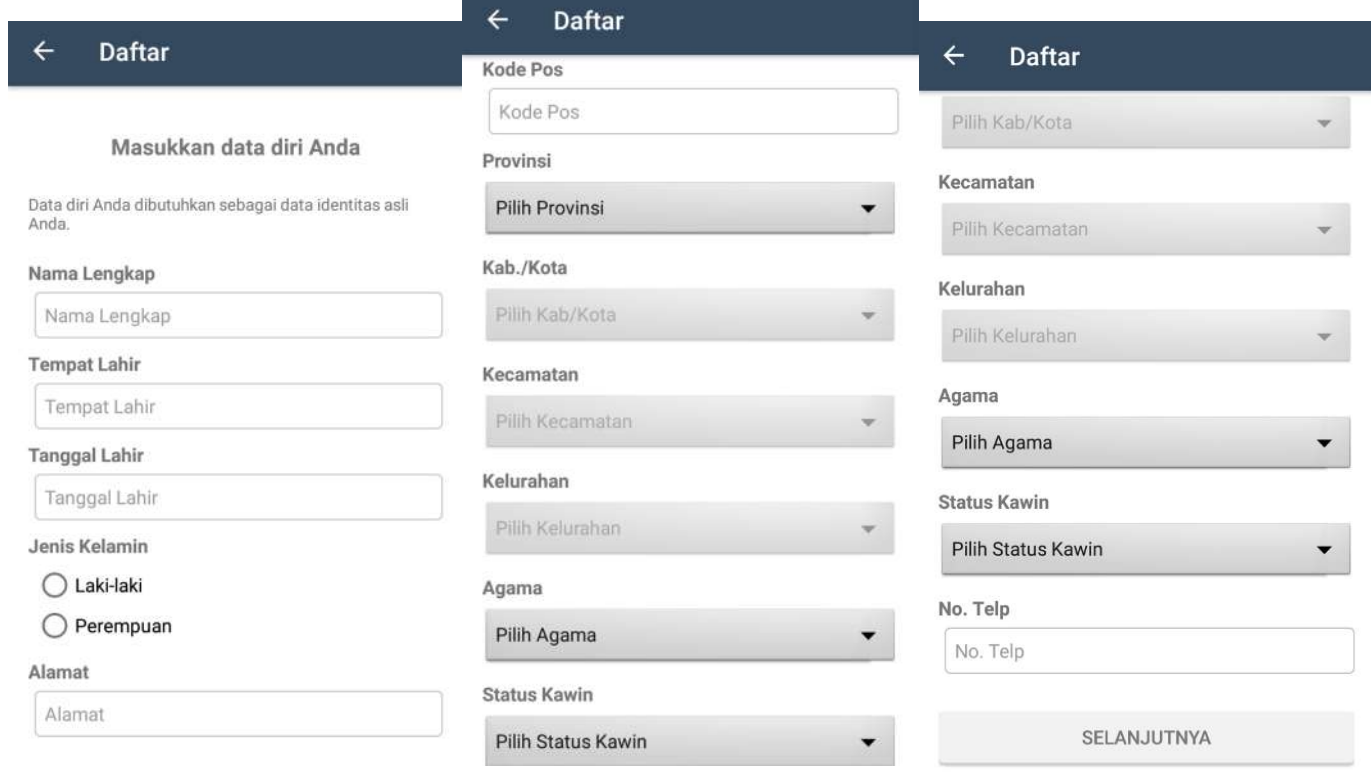

Pada tahap akhir, buatlah **kata sandi** yang akan digunakan untuk masuk akun PORJO, klik **selanjutnya**, selamat anda telah terdaftar.

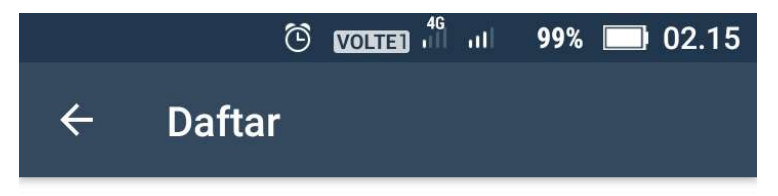

# Buat kata sandi baru

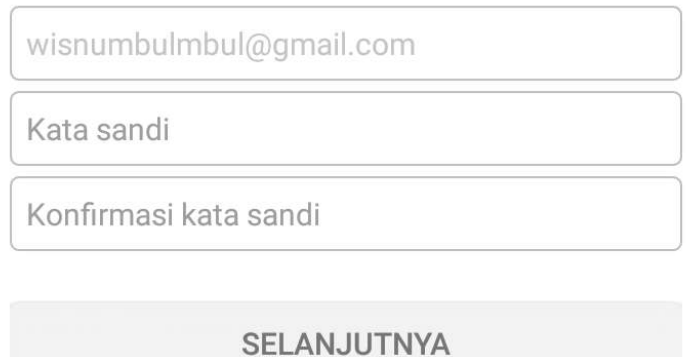

4. Untuk melakukan pengaduan, silakan klik menu **MASUK.** Masukkan alamat email dan kata sandi yang telah dibuat.

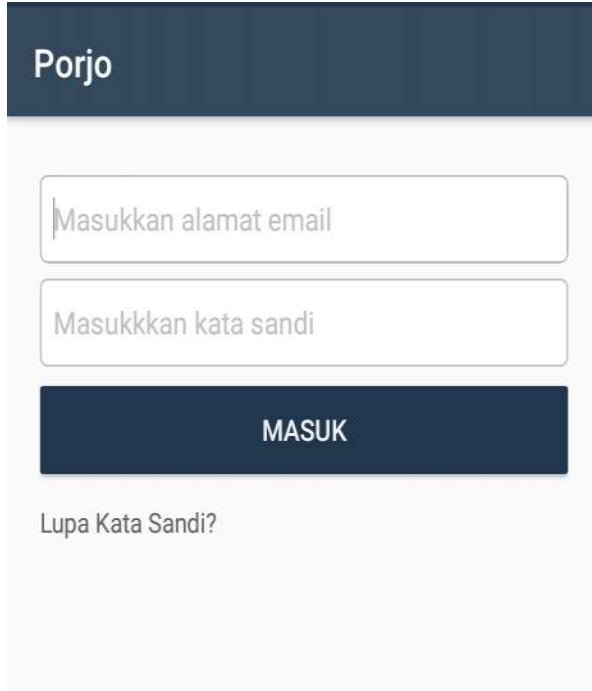

5. Halaman Utama terdapat 3 menu yaitu **ADUAN ANDA, pengaturan**, dan bantuan**.** Untuk melakukan pengaduan, klik **ADUAN ANDA.**

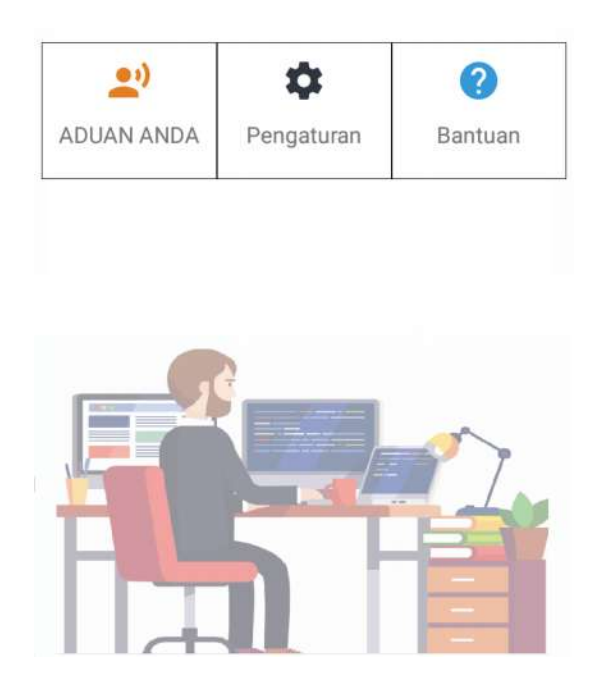

6. Setelah itu akan muncul tampilan sebagai berikut. Klik Aduan Anda pensil di kanan bawah untuk menulis aduan anda

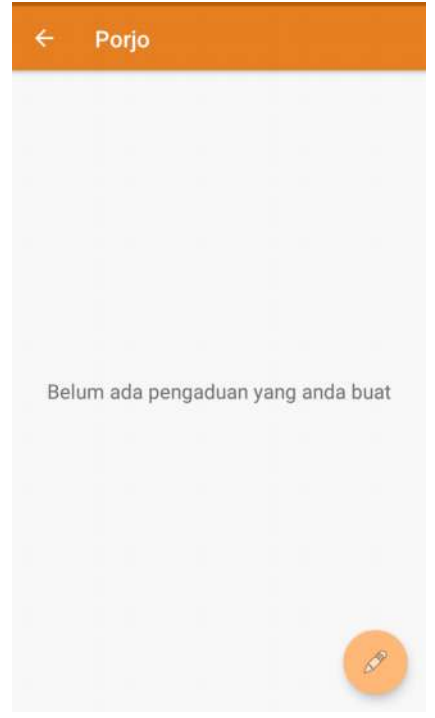

7. Selanjutnya pilih tema /hastag (#) permasalahan yang akan anda adukan

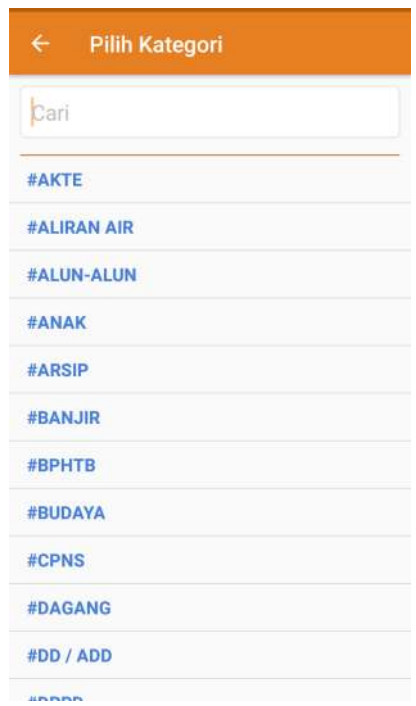

8. Atur Lokasi Aduan anda dan anda dapat memperbaiki lokasi pada detail lokasi.

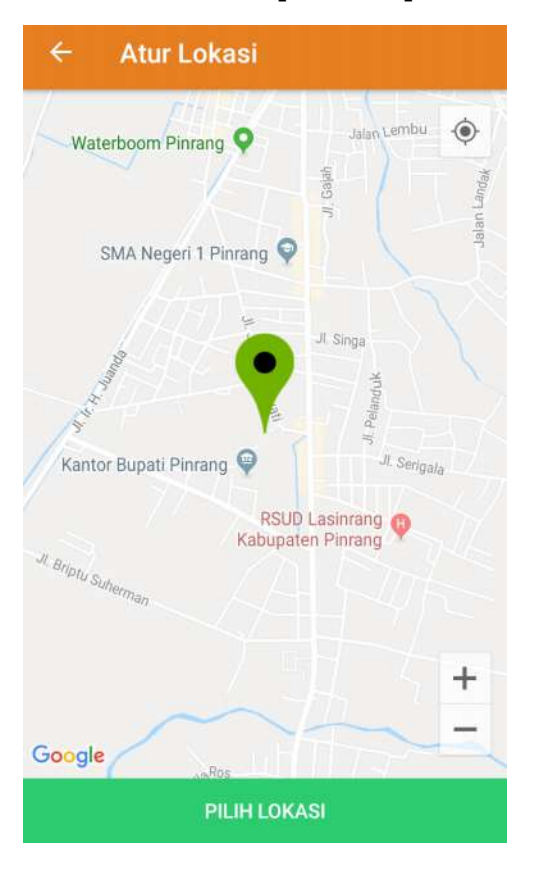

9. Isikan pengaduan atau aspirasi anda, bisa juga dilengkapi dengan foto/gambar, pesan (uraian pengaduan), no telepon, dan lokasi. Jangan lupa klik **KIRIM**

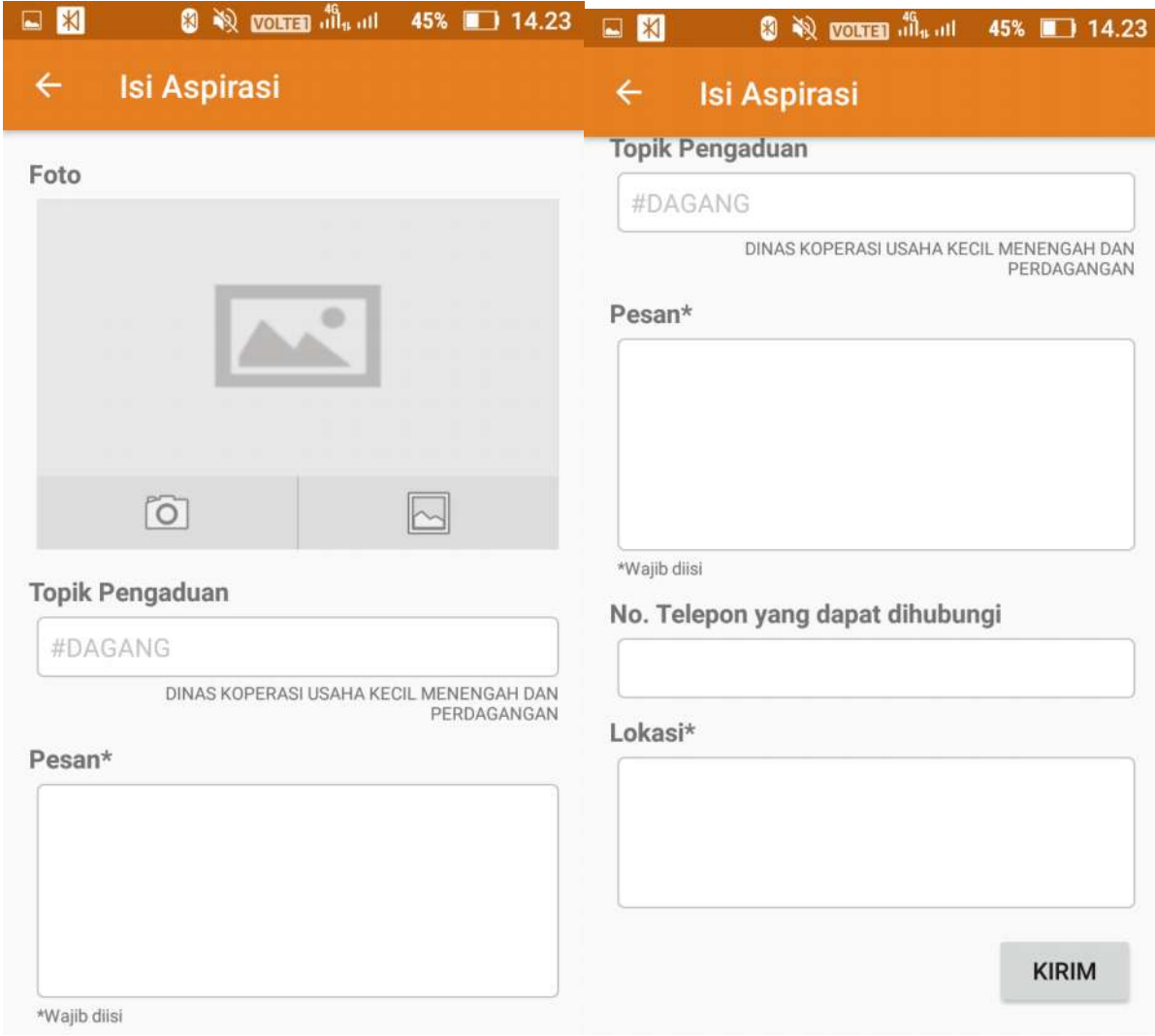

### 10. Keterangan Menu Pengaturan

Pada pengaturan terdapat 3 pilihan yaitu:

- a. **Profil** yang berisikan Data Profil anda. Pada pilihan ini anda diharuskan memasukkan kata sandi untuk melihat data anda. Anda juga dapat memperbarui profil anda pada menu tersebut.
- b. **Ubah Kata Sandi** yang berfungsi untuk mengubah kata sandi anda.
- c. **Logout** digunakan untuk keluar dari akun anda.

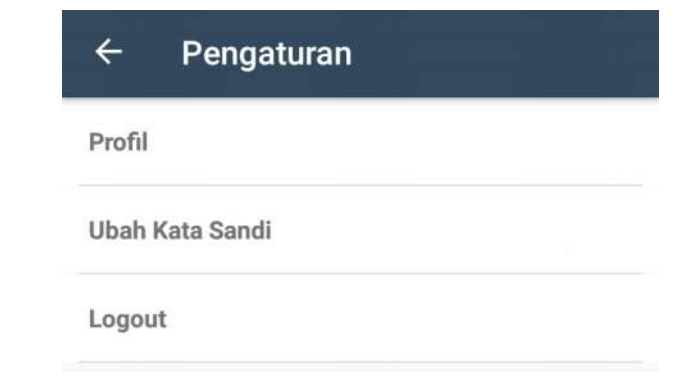

### **PROFIL UBAH KATA SANDI LOGOUT**

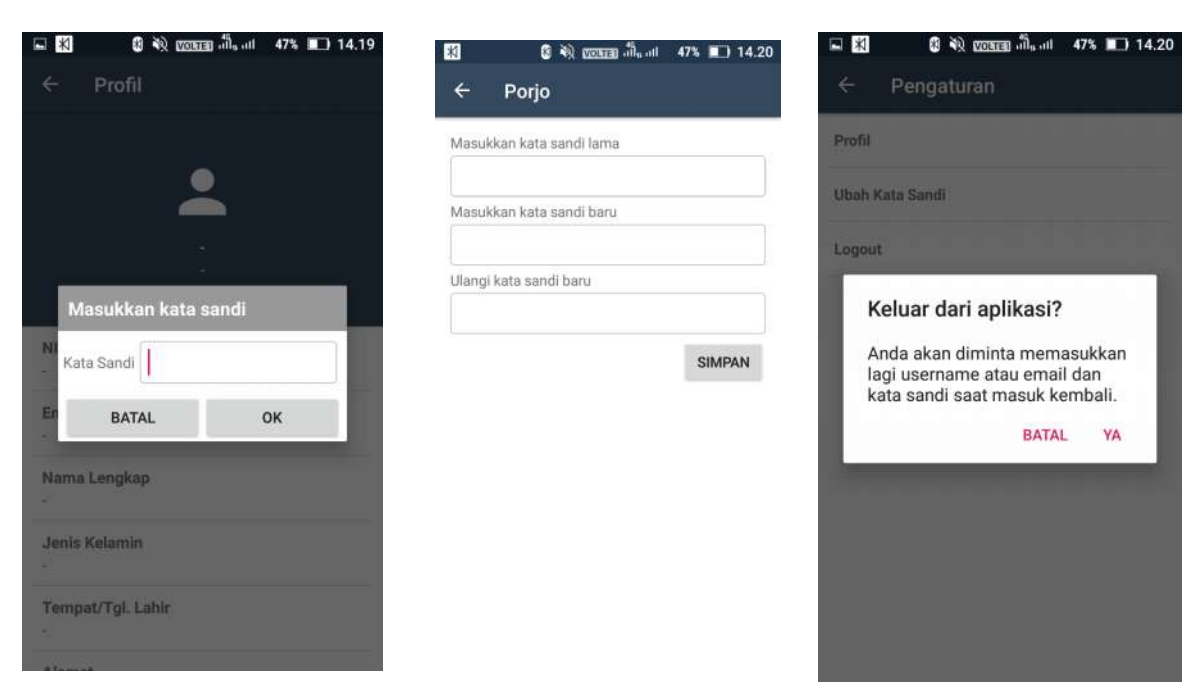

# 11.Keterangan Menu Bantuan

Anda dapat menghubungi kami via email di dinkominfo@purworejokab.go.id.

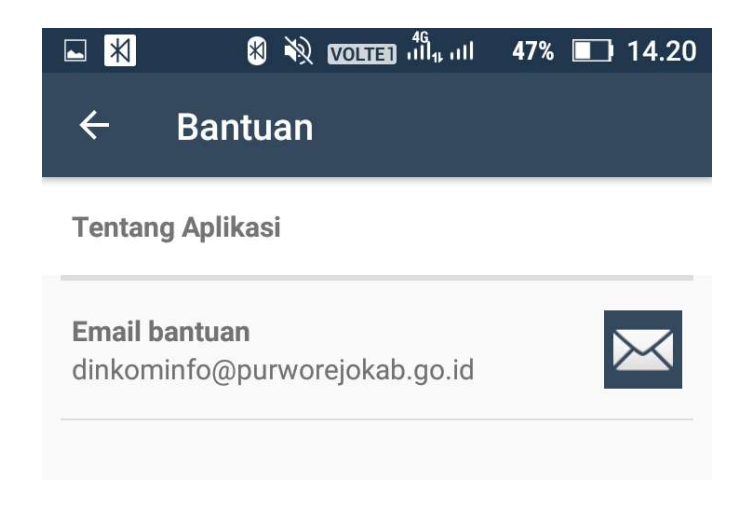

TERIMA KASIH